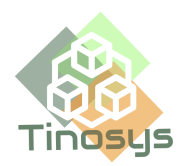

# **Tinosys SMS Salesforce Notes - User Guide**

#### **Contents**

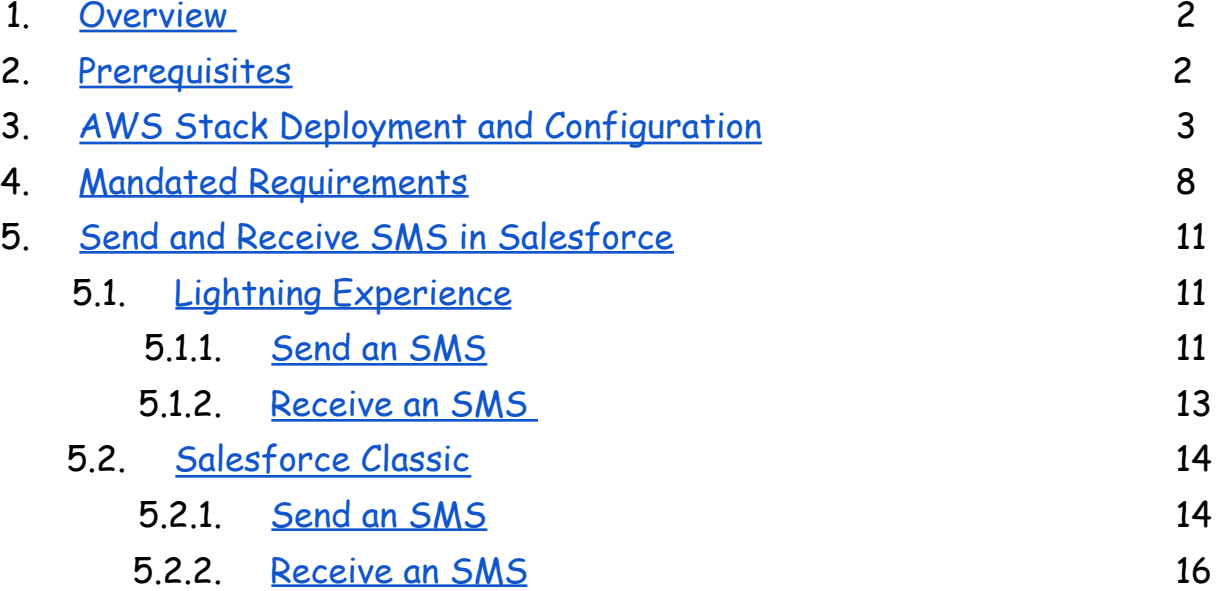

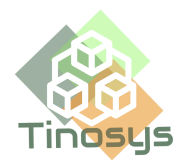

### **Overview**

<span id="page-1-0"></span>Tinosys SMS app is the ideal option if you're seeking for a means to send and receive SMS messages on Salesforce. With the use of this software, sending SMS to leads, opportunities, and clients is simple and doesn't require a company phone or reimbursements.

The Tinosys SMS app is easy to use and as simple as adding a note on Salesforce. Additionally, you can access all of your SMS message replies in Salesforce's activities area. Tinosys' new approach of messaging is simple and affordable. There is no setup necessary because Tinosys uses your AWS account's toll-free number.

## **Prerequisites**

- <span id="page-1-1"></span>1. Install Tinosys SMS APP [CloudFormation](https://us-east-1.console.aws.amazon.com/cloudformation/home?region=us-east-1#/stacks/quickcreate?templateURL=https://tinosysproduct.s3.amazonaws.com/TinoCloudFormationTemplates/tino-smsapp-cftemp.json) stack in AWS in the **us-east-1** region. The stack will claim a number (if none exist) in your AWS Account to send and receive SMS.
- 2. Ensure Notes is [enabled](https://help.salesforce.com/s/articleView?id=sf.notes_setup_enable.htm&type=5) in your Salesforce org.
- 3. Notes [related](https://help.salesforce.com/s/articleView?id=sf.notes_setup_add_notes_to_page_layout.htm&type=5) list should be added to the page layout of the concerned object.
- 4. Phone numbers should be updated in the 'Phone' field for Contacts and Leads.
- 5. Ensure the **Phone** field is updated in the related **Contact/Person Account** record of the Opportunity or Case.
- 6. If **Primary OpportunityContactRole** is available for the Opportunity, the Phone number from that Contact is used, else the **Last Modified Contact** from the related Account is used.

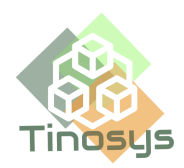

### **AWS Stack Deployment and Configuration**

- <span id="page-2-0"></span>1. Install AWS Tinosys SMS App CloudFormation stack using [this](https://us-east-1.console.aws.amazon.com/cloudformation/home?region=us-east-1#/stacks/quickcreate?templateURL=https://tinosysproduct.s3.amazonaws.com/TinoCloudFormationTemplates/tino-smsapp-cftemp.json) link
- 2. Stack Configure Parameters:
	- a. CustomerEmailAddress Provide the Email address of the user who installed the Salesforce app.
	- b. CustomerName Provide the Name of the user who installed the Salesforce app.
	- c. PinpointNumberPresent Select **Yes** if you want to reuse a Toll-Free number available in your account. Select **No** to claim a new Toll-Free number
	- d. PinpointPhoneNumber If you selected **Yes** above, provide the Toll-free number here else leave it blank

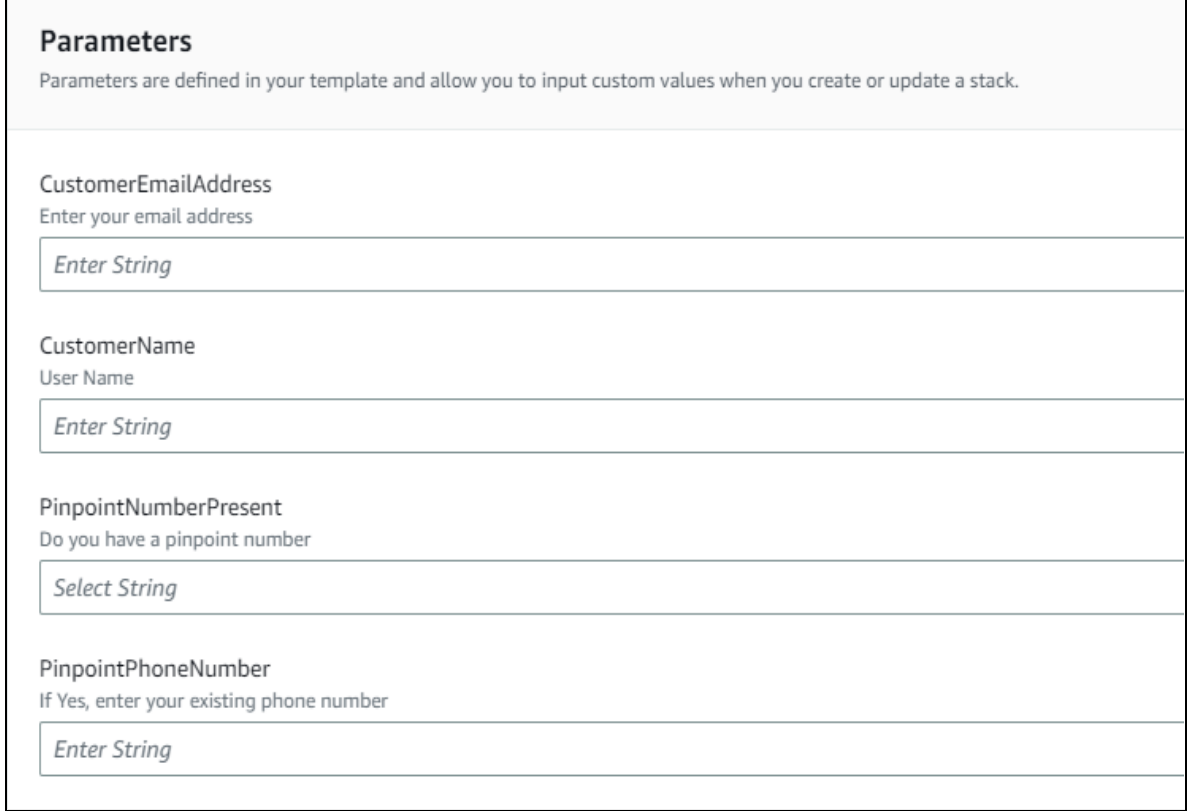

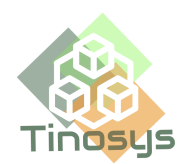

3. Once the stack is successfully deployed, you will receive a confirmation email like below:

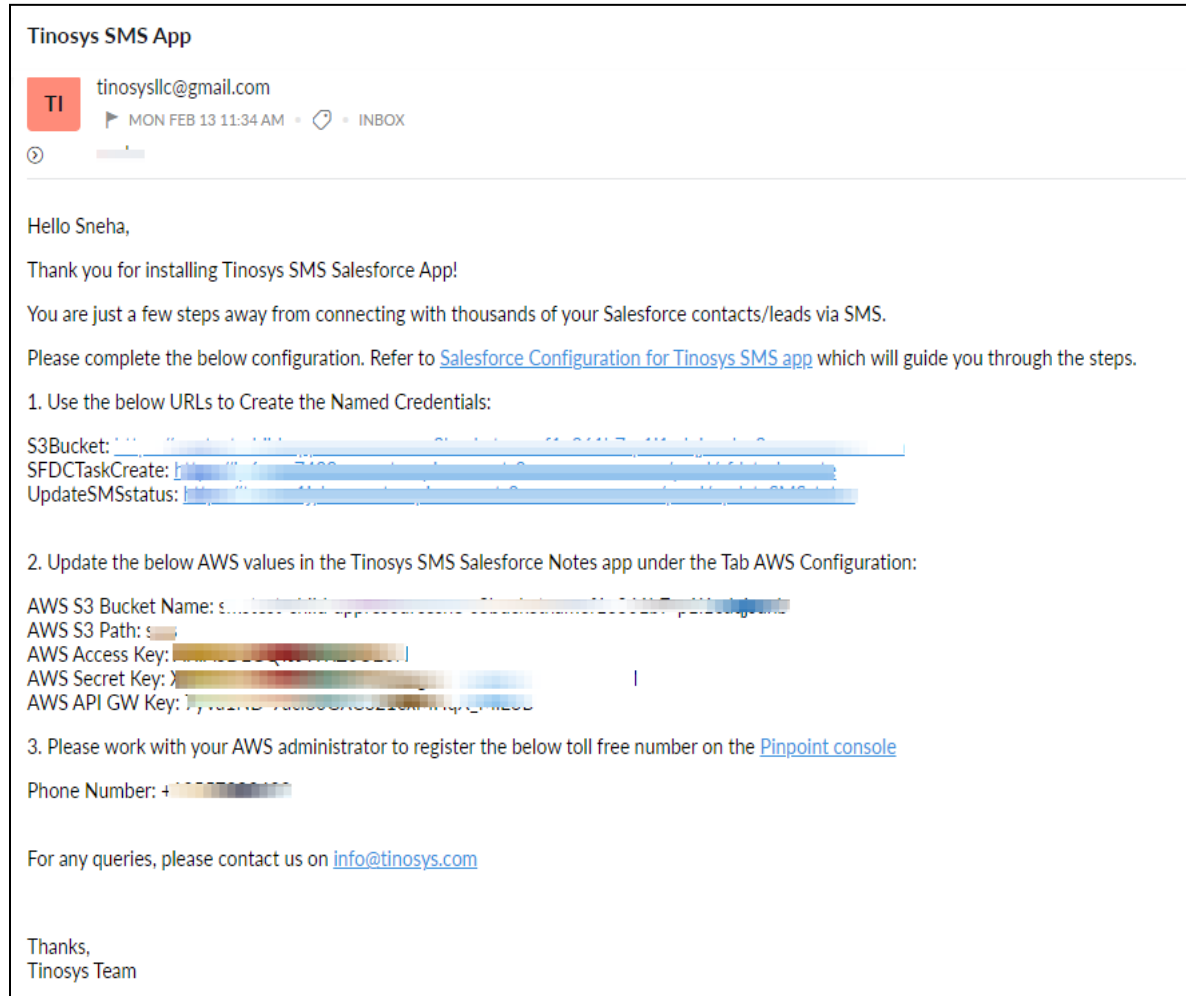

#### 4. Configure AWS Org

- a. The Cloudformation stack would claim a toll free number in Amazon Pinpoint if none exists in your AWS account. To view the number, go to [Pinpoint](https://us-east-1.console.aws.amazon.com/pinpoint/home?region=us-east-1#/) -> SMS and [voice](https://us-east-1.console.aws.amazon.com/pinpoint/home?region=us-east-1#/sms-account-settings/overview) -> Phone [numbers](https://us-east-1.console.aws.amazon.com/pinpoint/home?region=us-east-1#/sms-account-settings/phoneNumbers)
- b. To be able to start using this phone number, it is mandatory to complete a registration process. Please follow the steps given [here](https://docs.aws.amazon.com/pinpoint/latest/userguide/settings-sms-tfn-register.html#settings-sms-tfn-register-company-procedure) to complete the registration. Registration can take up to 15 business days.
- c. By default, the monthly SMS spending limit will be \$1.00 USD. Raise a support case to increase the monthly SMS spending quota as per your

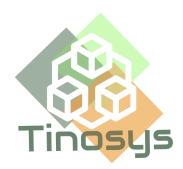

needs. Refer [Requesting](https://docs.aws.amazon.com/pinpoint/latest/userguide/channels-sms-awssupport-spend-threshold.html) increases to your monthly SMS spending quota for Amazon [Pinpoint](https://docs.aws.amazon.com/pinpoint/latest/userguide/channels-sms-awssupport-spend-threshold.html)

- d. To be able to receive SMS, please enable the 2-way SMS feature in AWS SNS.
	- i. Go to [Pinpoint](https://us-east-1.console.aws.amazon.com/pinpoint/home?region=us-east-1#/)  $\rightarrow$  SMS and [voice](https://us-east-1.console.aws.amazon.com/pinpoint/home?region=us-east-1#/sms-account-settings/overview)  $\rightarrow$  Phone [numbers](https://us-east-1.console.aws.amazon.com/pinpoint/home?region=us-east-1#/sms-account-settings/phoneNumbers) and click on the phone number.
	- ii. Scroll down to the section Two-way SMS and check the option **Enable two-way SMS**.
	- iii. Select **Choose an existing SNS topic** and select the topic created by the AWS stack with the phrase **smsreceive** in its name
	- iv. Click **Save**

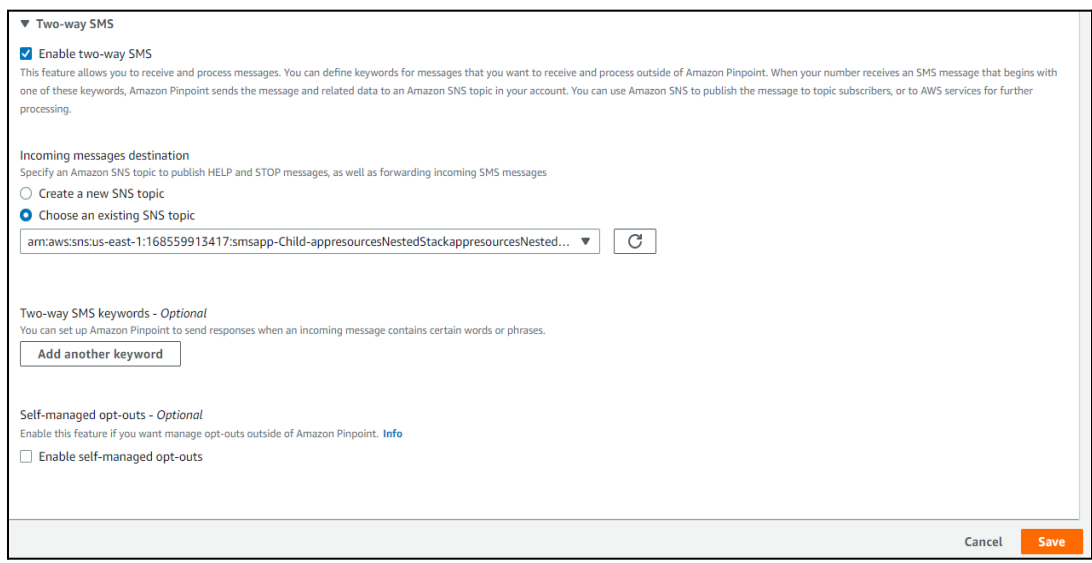

e. If your account is in SMS Sandbox, Go to [Amazon](https://us-east-1.console.aws.amazon.com/sns/v3/home?region=us-east-1#/homepage) SNS -> [Text](https://us-east-1.console.aws.amazon.com/sns/v3/home?region=us-east-1#/mobile/text-messaging) [messaging](https://us-east-1.console.aws.amazon.com/sns/v3/home?region=us-east-1#/mobile/text-messaging) (SMS) and under the section **Account information**, click on **Exit SMS Sandbox**. Refer Moving out of the SMS [sandbox](https://docs.aws.amazon.com/sns/latest/dg/sns-sms-sandbox-moving-to-production.html) - Amazon Simple [Notification](https://docs.aws.amazon.com/sns/latest/dg/sns-sms-sandbox-moving-to-production.html) Service

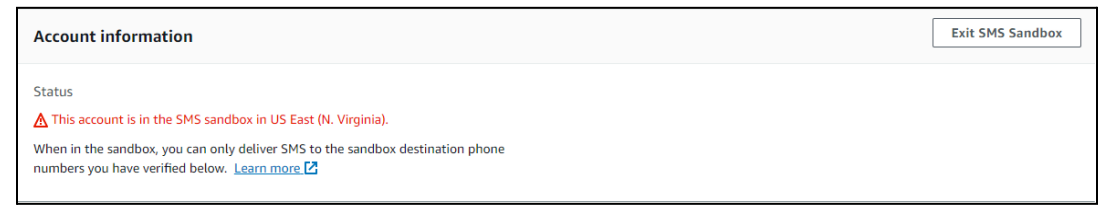

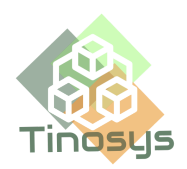

- 5. Configure Salesforce Org
	- a. Go to Named Credentials under Setup
	- b. Create a new External Credential as below
		- i. Label: SMSCredential
		- ii. Name: SMSCredential
		- iii. Authentication Protocol: Custom

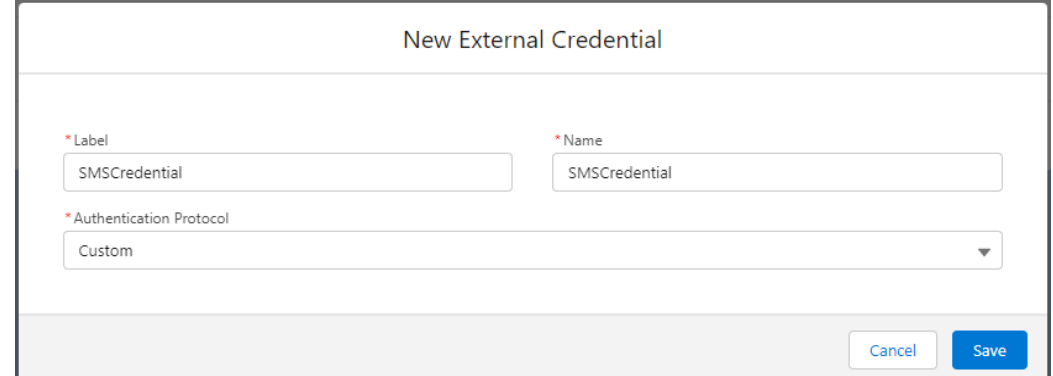

- c. Go to the External Credential created and scroll down to section **Principals** and Click on **New**
	- i. Parameter Name: Provide a name (e.g. APIGW)
	- ii. Sequence Number: 1
	- iii. Identity Type: Named Principle
	- iv. Under Authentication Parameters, click **Add**
		- 1. Name: APIGWKey
		- 2. Value: Paste the ApiGWKey value provided in the email and click on **Save**

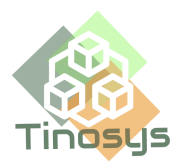

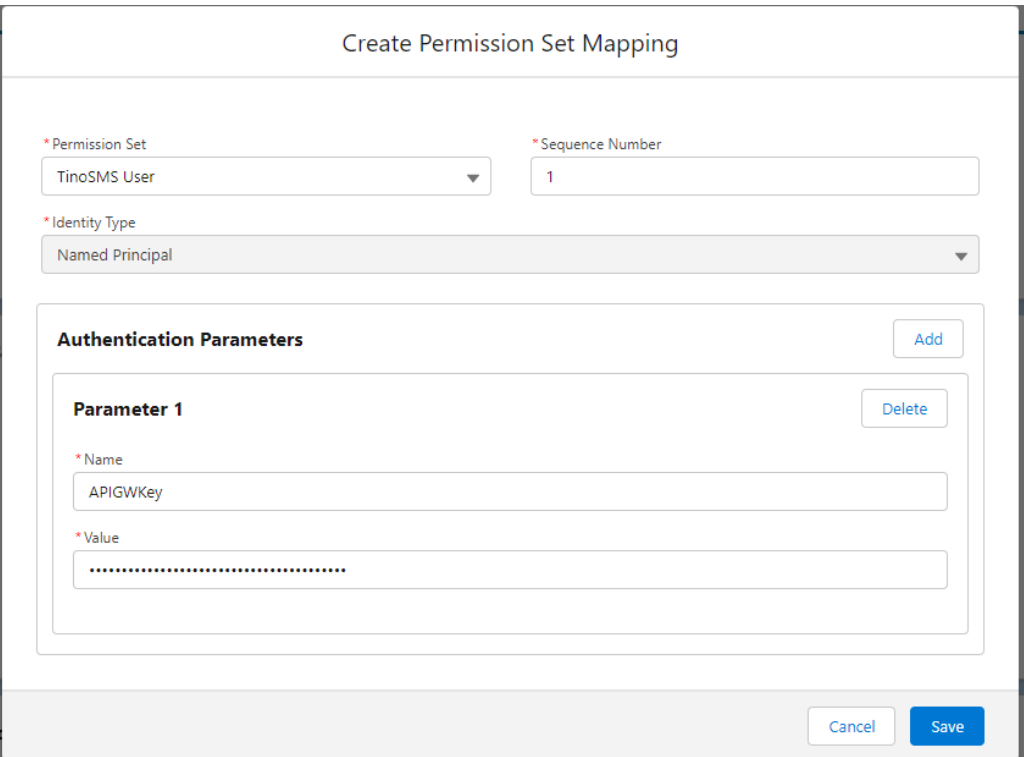

- d. Scroll down to section **Custom Headers** and click on **New**
	- i. Name: x-api-key
	- ii. Value: {!'x-api-key ' & \$Credential.SMSCredential.APIGWKey}
	- iii. Sequence Number: 1
	- iv. Click on **Save**

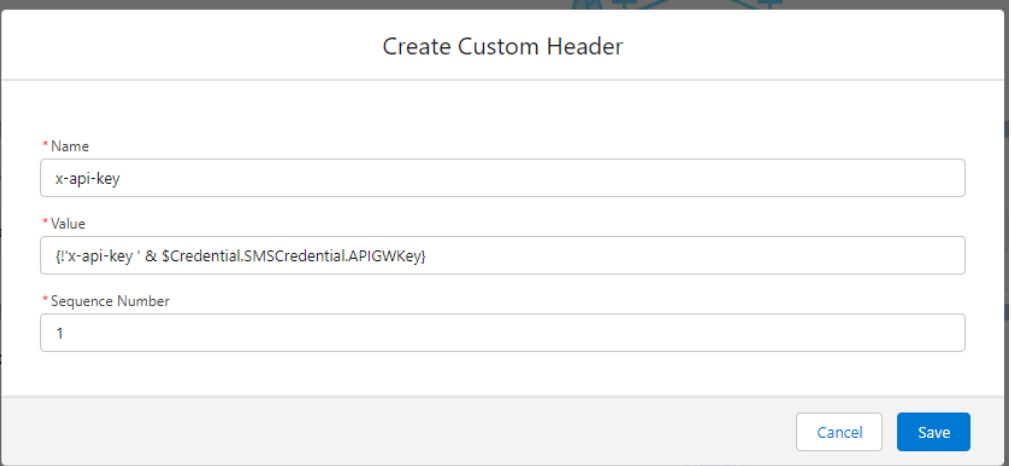

e. Now go to the tab Named [Credentials](https://help.salesforce.com/s/articleView?id=sf.external_services_mulesoft_create_named_credential.htm&type=5) and click on **New** to create the 3 Named Credentials as shown in the screenshots.

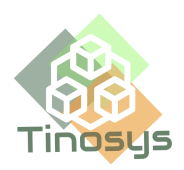

- i. Label/Name: **S3bucket**/**SFDCTaskCreate**/**UpdateSMSstatus**
- ii. URL: Use the corresponding URL provided in the email
- iii. External Credential: Select **SMSCredential** created earlier
- iv. Client Certificate: None
- v. Callout Options: leave all unchecked
- vi. Allowed namespaces: smsnotes

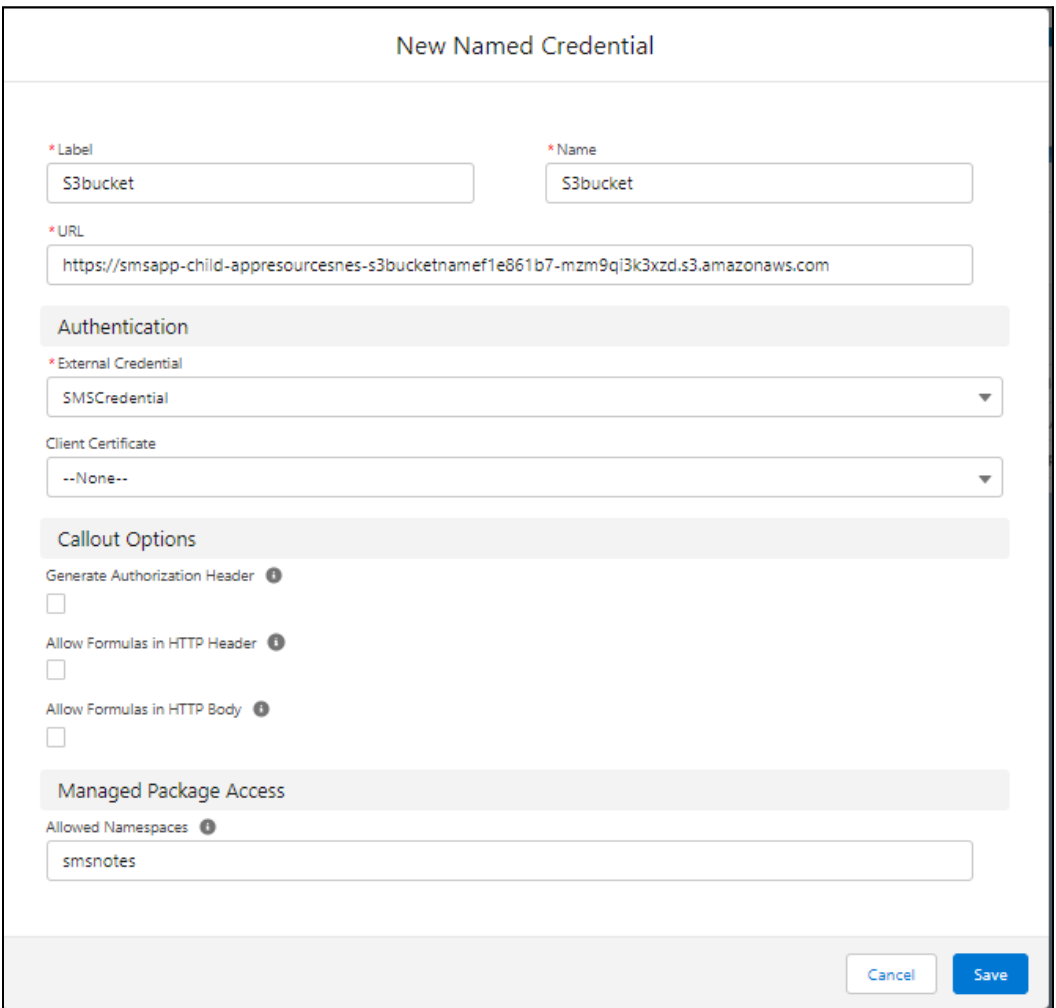

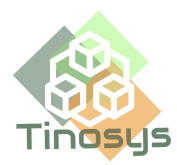

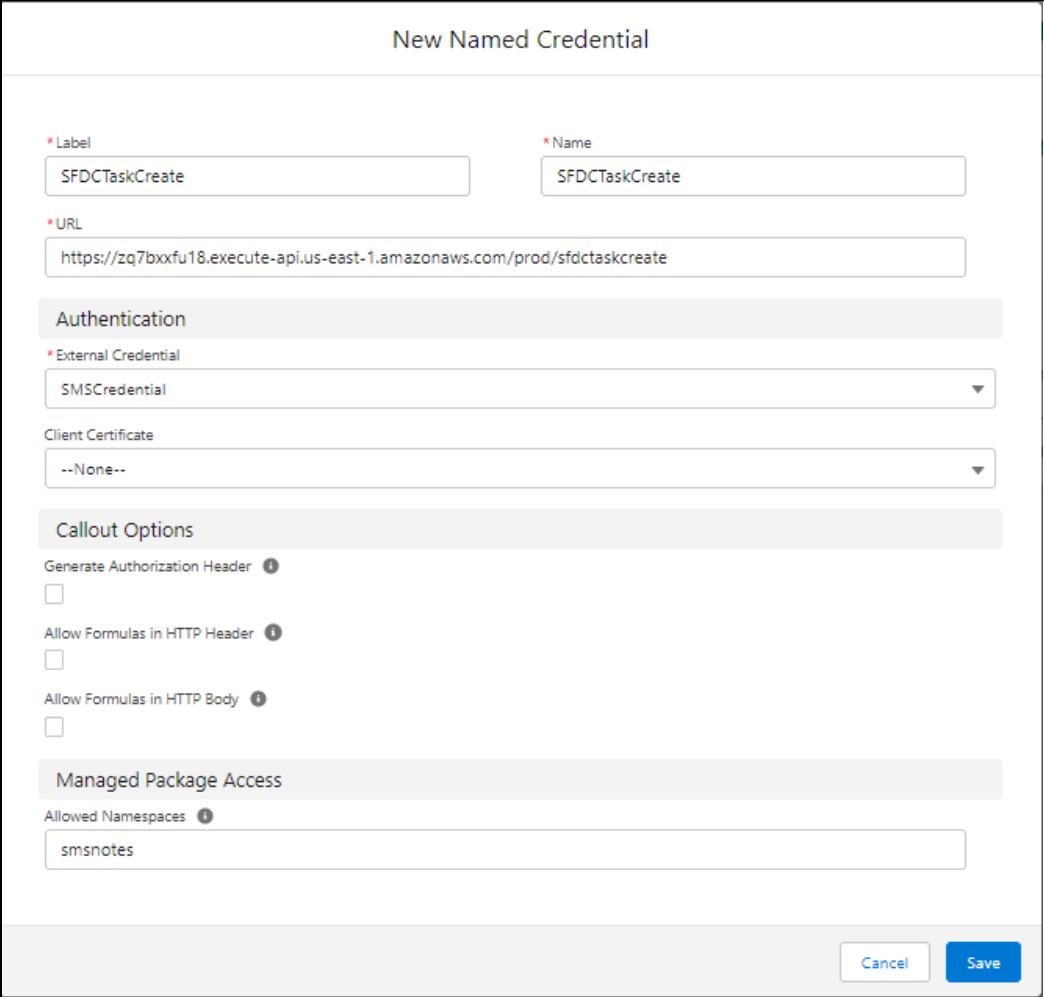

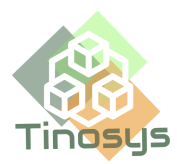

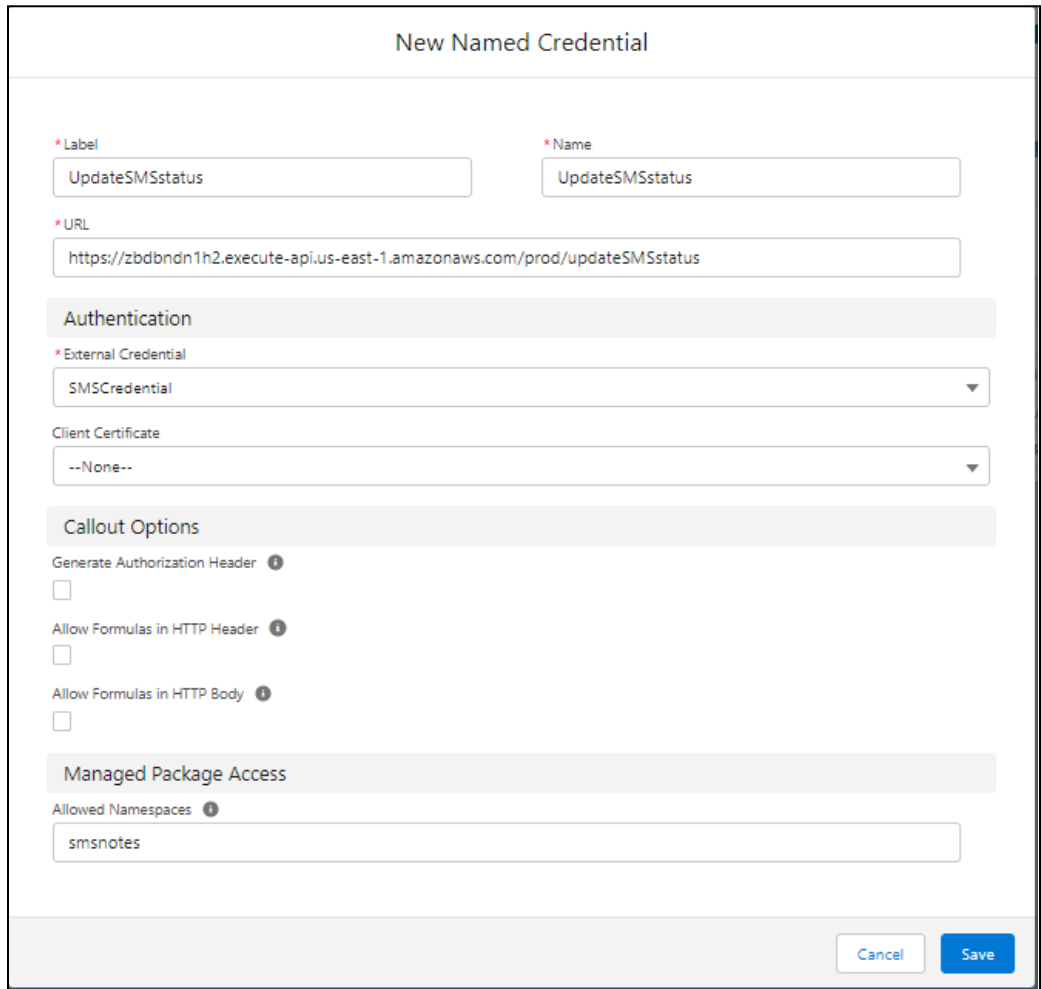

- f. Create Permission Set
	- i. Under setup, Go to Permission Sets and Click on **Clone** next to the permission set **TinoSMS User**
	- ii. Provide a name (e.g. TinoSMS App User) and click **Save**.
	- iii. Open the new Permission Set created and click **External Credential Principal Access** in the Apps section
	- iv. Click **Edit**
	- v. Select the external credential principal "**SMSCredential**" from the list of available principals. Click the Add arrow to move them into the Enabled column.
	- vi. Click **Save**

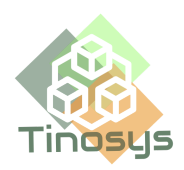

- g. Assign the new Permission Set created to all users who will be using Notes to send an SMS
	- i. Click on **Manage Assignments** and then **Add Assignments**
	- ii. Select the users and click **Next**
	- iii. Click on **Assign**
- h. Update the Tinosys AWS Config parameters in the Tinosys SMS Salesforce Notes App
	- i. Go to App Launcher and search for "Tinosys SMS"
	- ii. Select the app **Tinosys SMS Salesforce Notes**
	- iii. Select the tab **AWS Configuration**
	- iv. Update the below fields with the values provided in the confirmation email.
		- S3 Bucket
		- S3 Path
		- AWS Access Key
		- AWS Secret Key
		- API GW Key

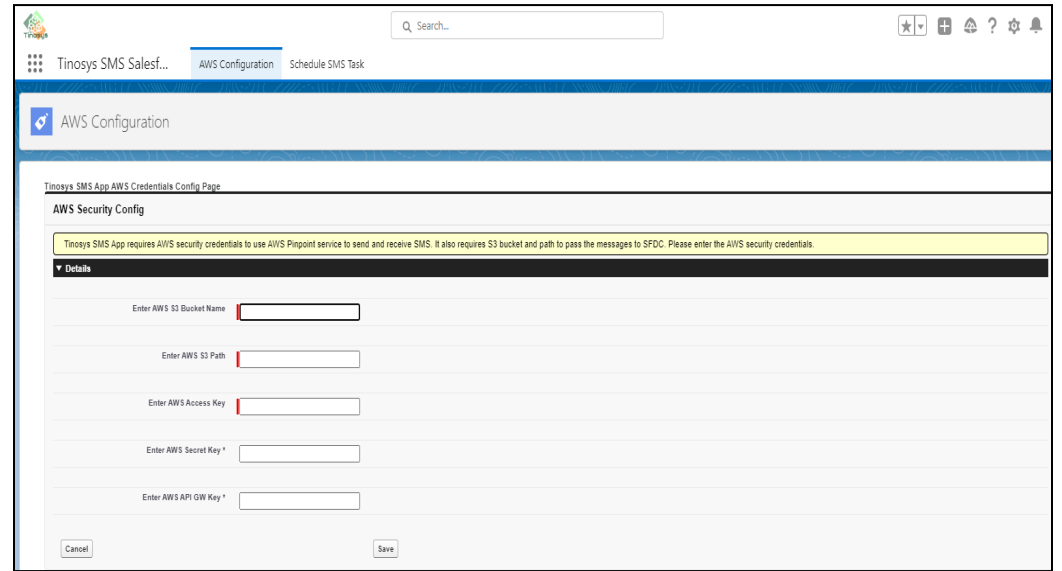

i. Schedule the SMS task so that the sent and received messages are logged under Activities related list

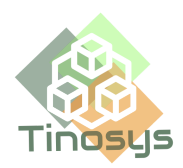

- i. Under app **Tinosys SMS Salesforce Notes,** select the tab **Schedule SMS Task**
- ii. Click on **Schedule Apex job to send SMS**

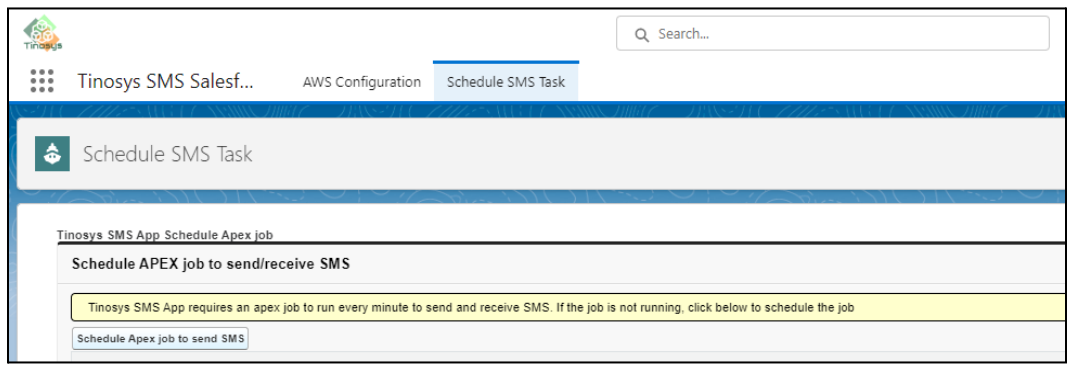

## **Mandatory Requirements**

- <span id="page-11-0"></span>1. **Enable Send/Receive SMS**: The Note must have the word 'SMS' / 'sms' in the subject. If there is no SMS word in the subject, it will ignore the Note for sending SMS.
- 2. **Country Code Configure:** The **Phone** field of the Lead/Opportunity/Case should have the record configured properly as below:
	- a. The field **Phone** should have the phone number in E.164 format, i.e. [country code][area code][local phone number]. e.g.:

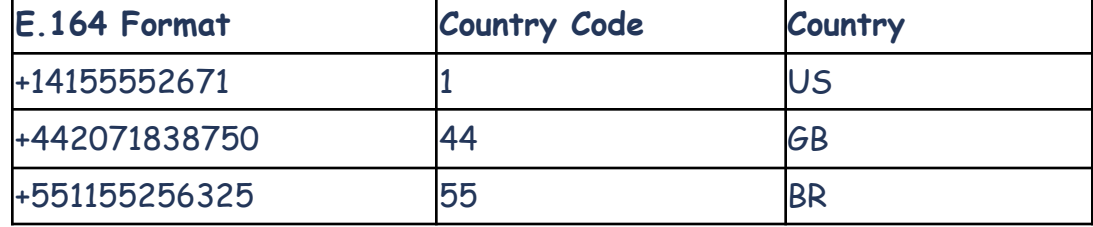

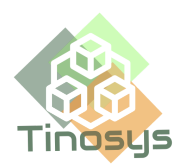

b. If the Country code is not updated in the **Phone** field, then ensure the **Address** field has the country updated.

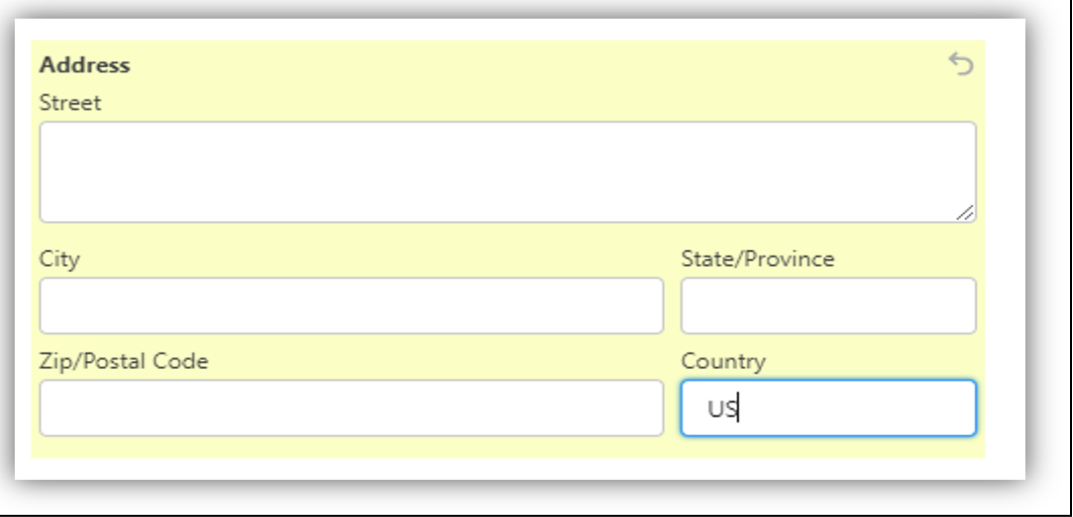

- c. If the Country is not updated in the **Address** field, then it takes USA as the default and appends +1 to the Lead/Contact's phone number.
- d. If the Phone number is configured properly as above, then the Lead/Customer will receive the SMS with the signature of the Lead Owner appended to the SMS.

### **Send and Receive SMS using Salesforce**

### <span id="page-12-1"></span><span id="page-12-0"></span>**Lightning Experience**

#### **5.1.1 Send an SMS**

- 1. Click on the **Leads/Opportunities/Cases/Contact** and open the record to whom you want to send an SMS**.**
- 2. Search for **Notes** related list and add **New** or Edit an existing Note.
- 3. Enter the subject and ensure it includes the word 'sms'.

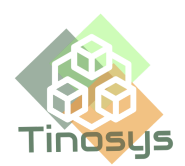

4. Enter the message to be sent as SMS in the Body of the Note and click on **Done.**

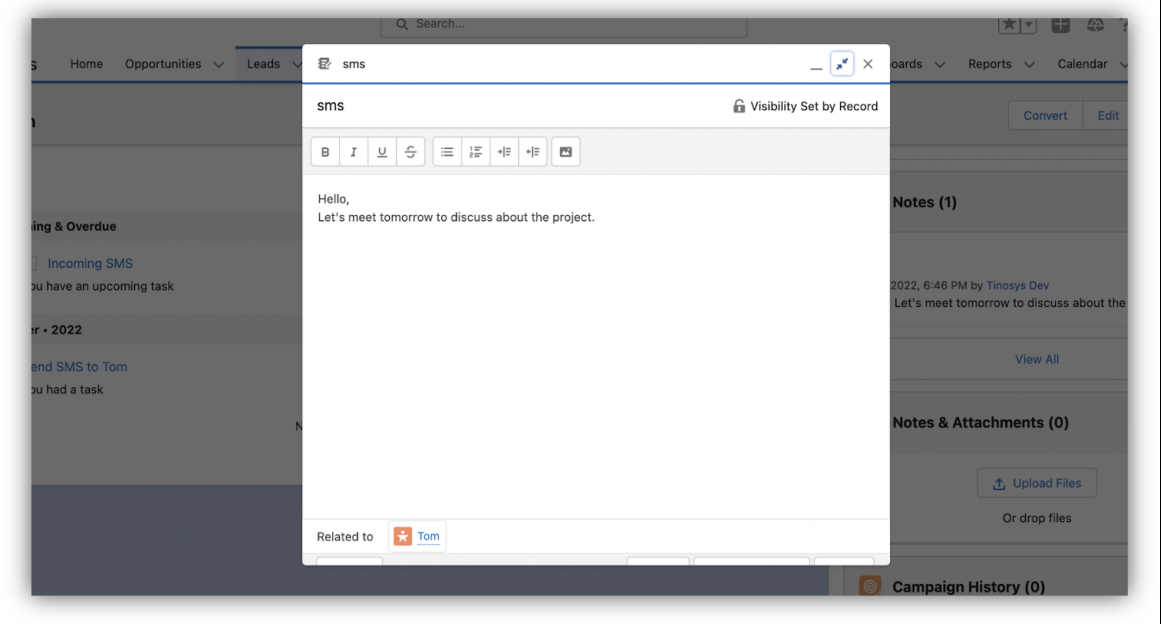

5. Once the SMS is sent, a task is created with the subject 'Send SMS to <Lead/Contact Name>'. This can be viewed in the Activity History of the record.

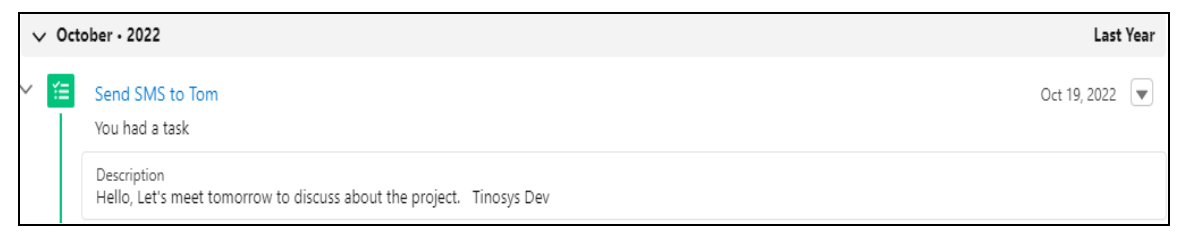

#### <span id="page-13-0"></span>**5.1.2 Receive an SMS**

1. When the Lead/Opportunity/Contact replies to the SMS, the SMS is listed under **Open Activities** with the subject 'Incoming SMS'.

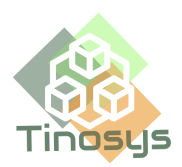

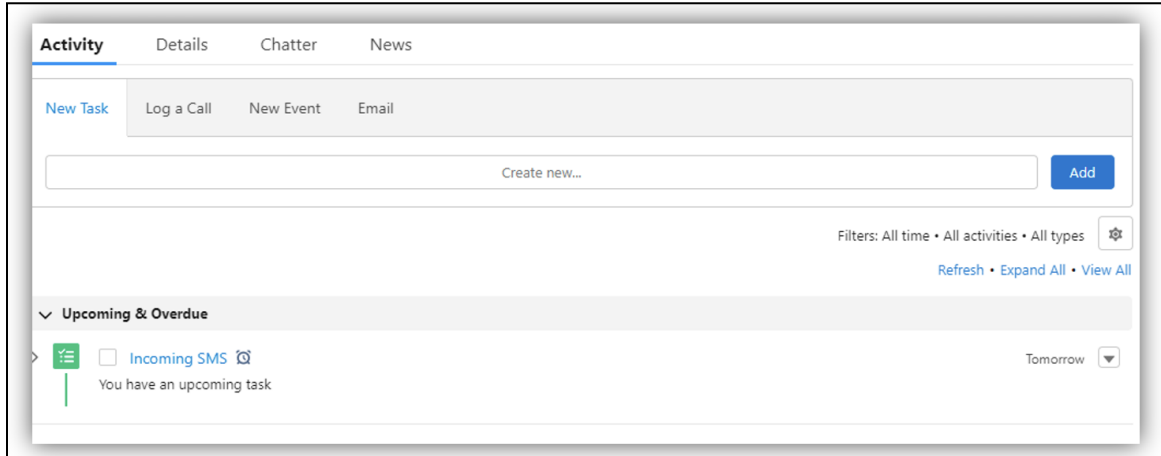

2. Click on the task to open and view the message under the Comments section.

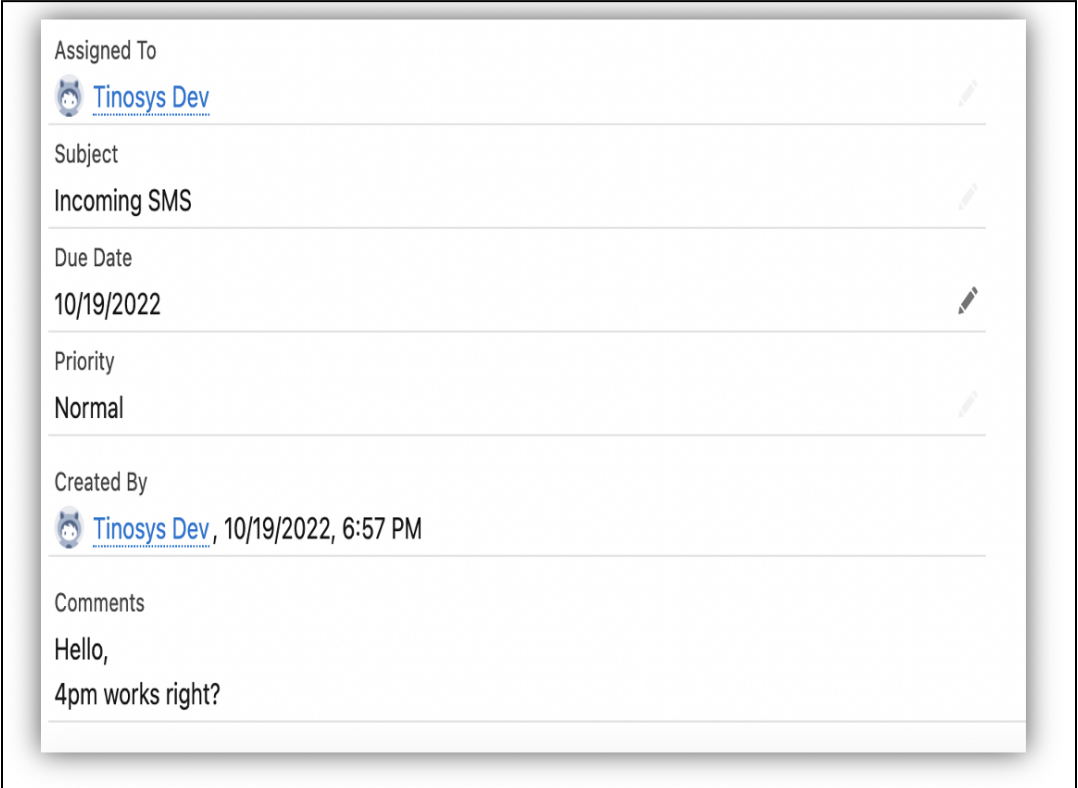

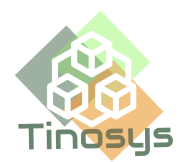

### <span id="page-15-1"></span>**Salesforce Classic**

#### <span id="page-15-0"></span>**5.2.1 Send an SMS**

- 1. Click on the **Leads/Opportunities/Contact** tab and open the record to whom you want to send an SMS.
- 2. Search for **Notes & Attachments** and add **New Note** or Edit an existing Note.

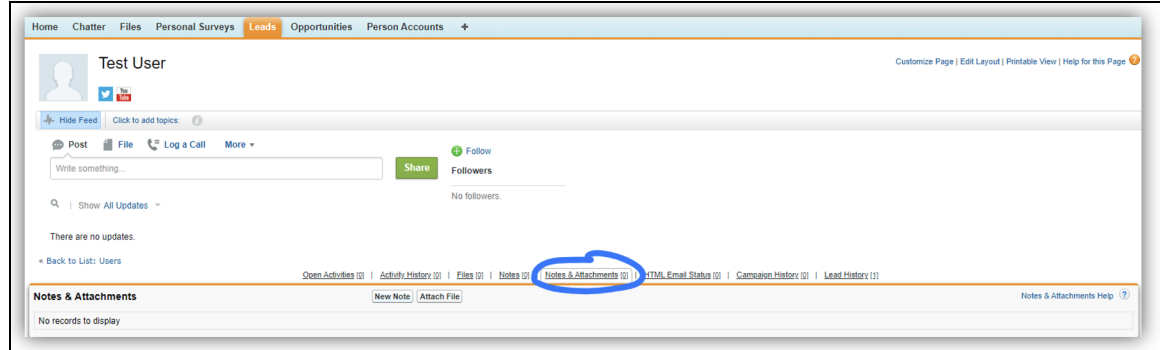

- 3. Enter the subject and ensure it includes the word 'sms'
- 4. Enter the message to be sent as SMS in the Body of the Note and click on

**Save**.

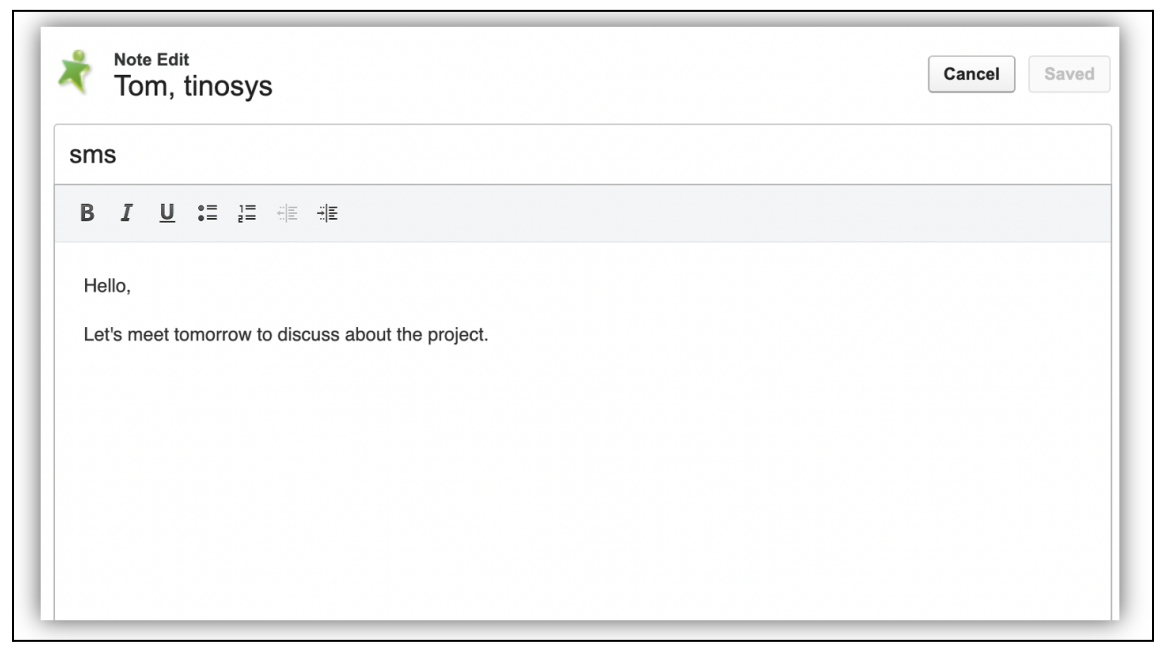

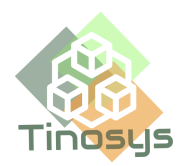

5. Once the SMS is sent, a task is created with the subject 'Send SMS to <Lead/Contact Name>'. This can be viewed in the Activity History of the record.

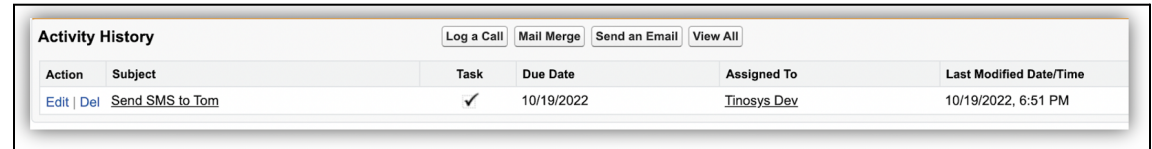

#### <span id="page-16-0"></span>**5.2.2 Receive an SMS**

1. If the Lead/Opportunity/Contact replies to the SMS sent by the Owner, the SMS is listed under **Open Activities** with the subject 'Incoming SMS'**.**

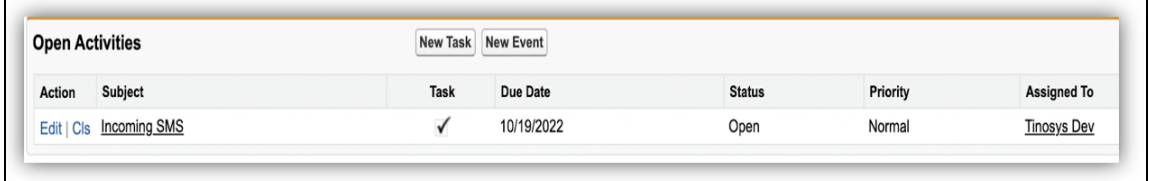

2. Click on the task to open and view the message under the Comments section.

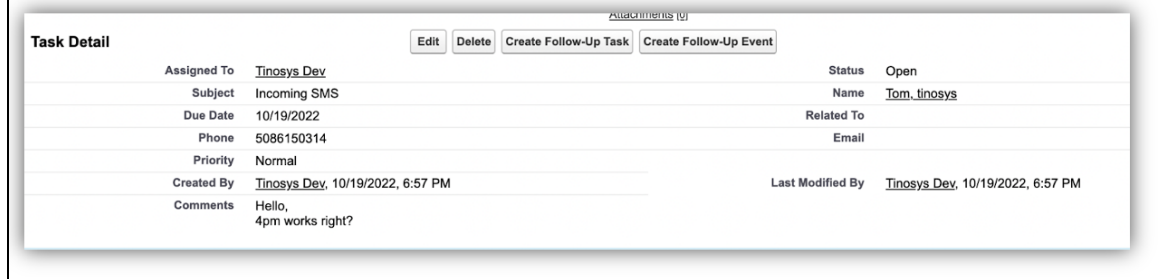

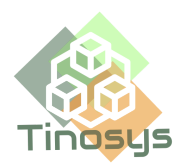

For more information please use the relevant links:

- 1. How it works: <https://player.vimeo.com/video/776036266?dnt=1>
- 2. Webpage link: <https://tinosys.com/tinosys-sms-app>